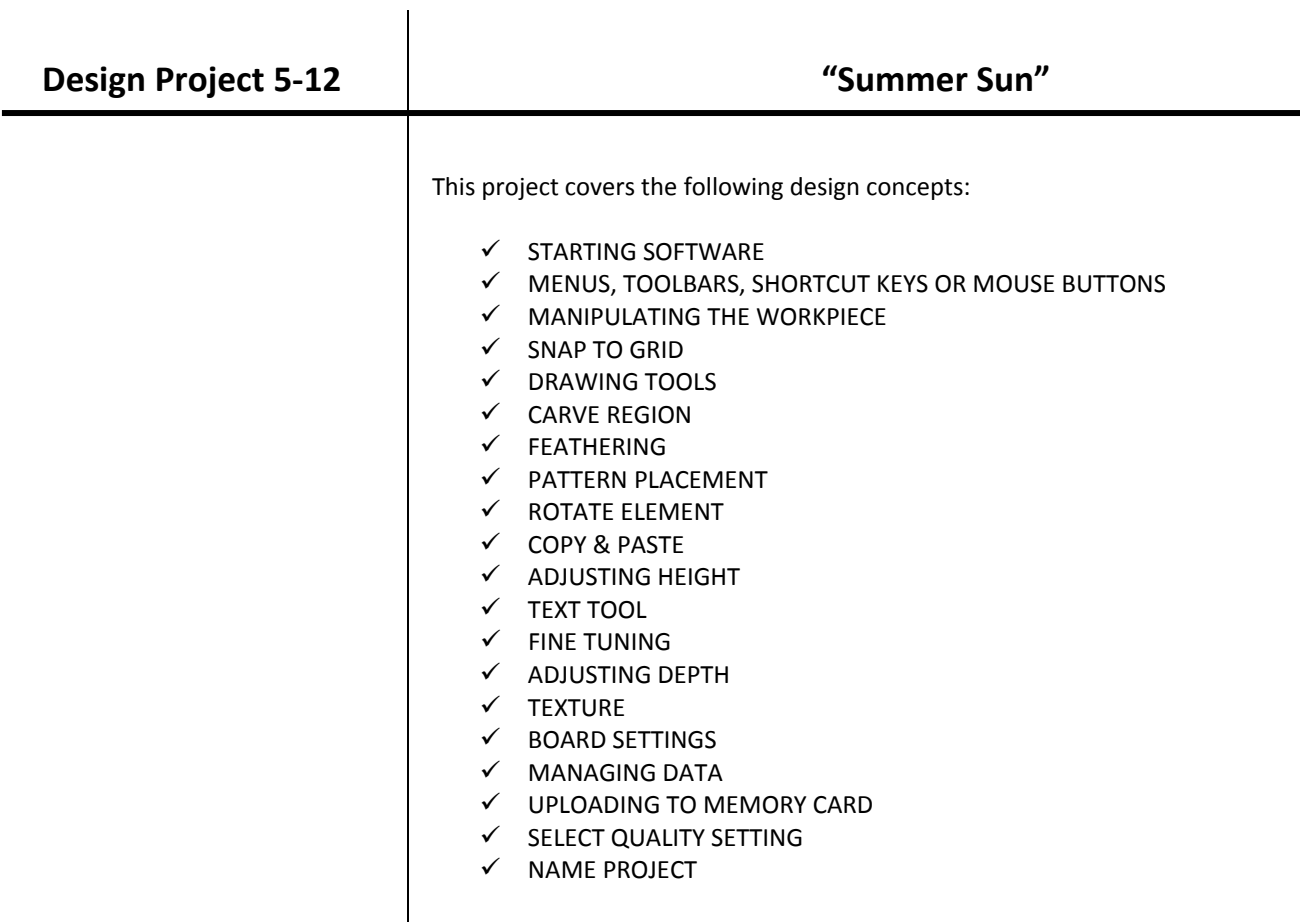

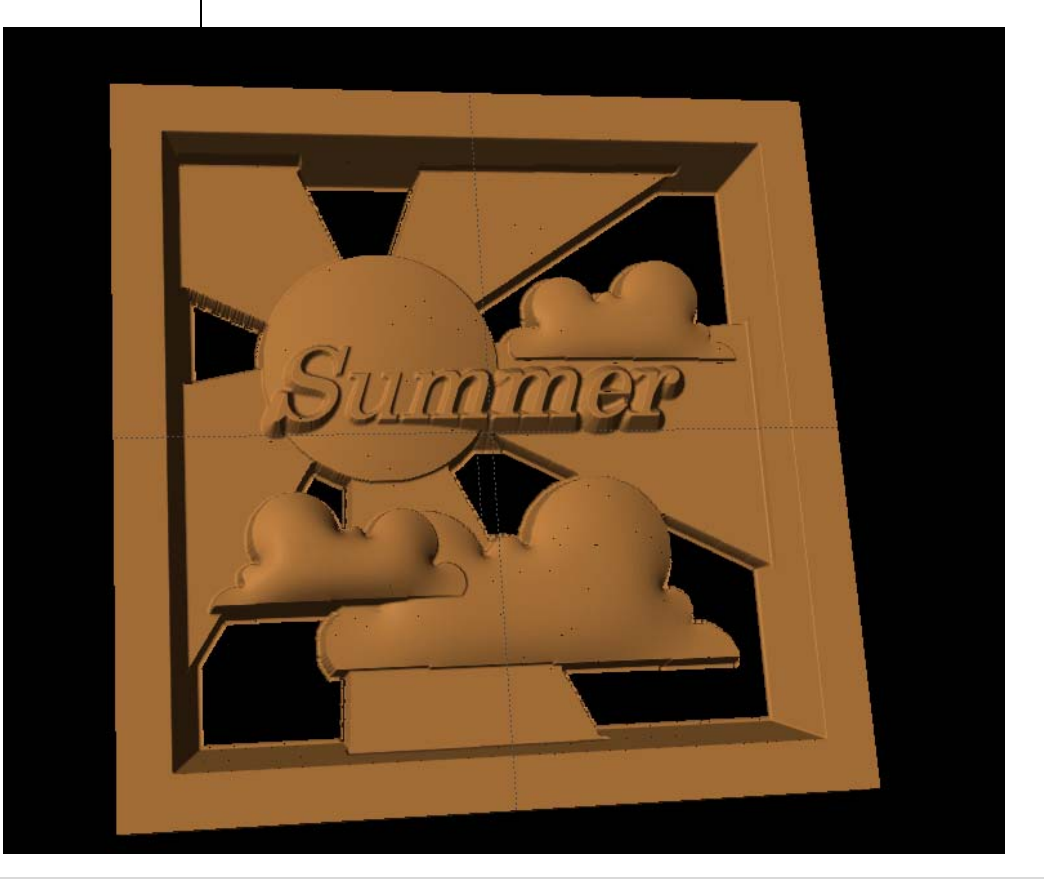

# INSTRUCTIONS:

 $\checkmark$  STARTING THE SOFTWARE

Open the CarveWright Project Designer Software

*The Welcome screen appears with project options.* 

Select "New Project"

Set your project board dimensions. Length: 7" Width: 7" Thickness: .75"

Click OK

*The project board size is not necessarily the actual size of the board being put into machine.*

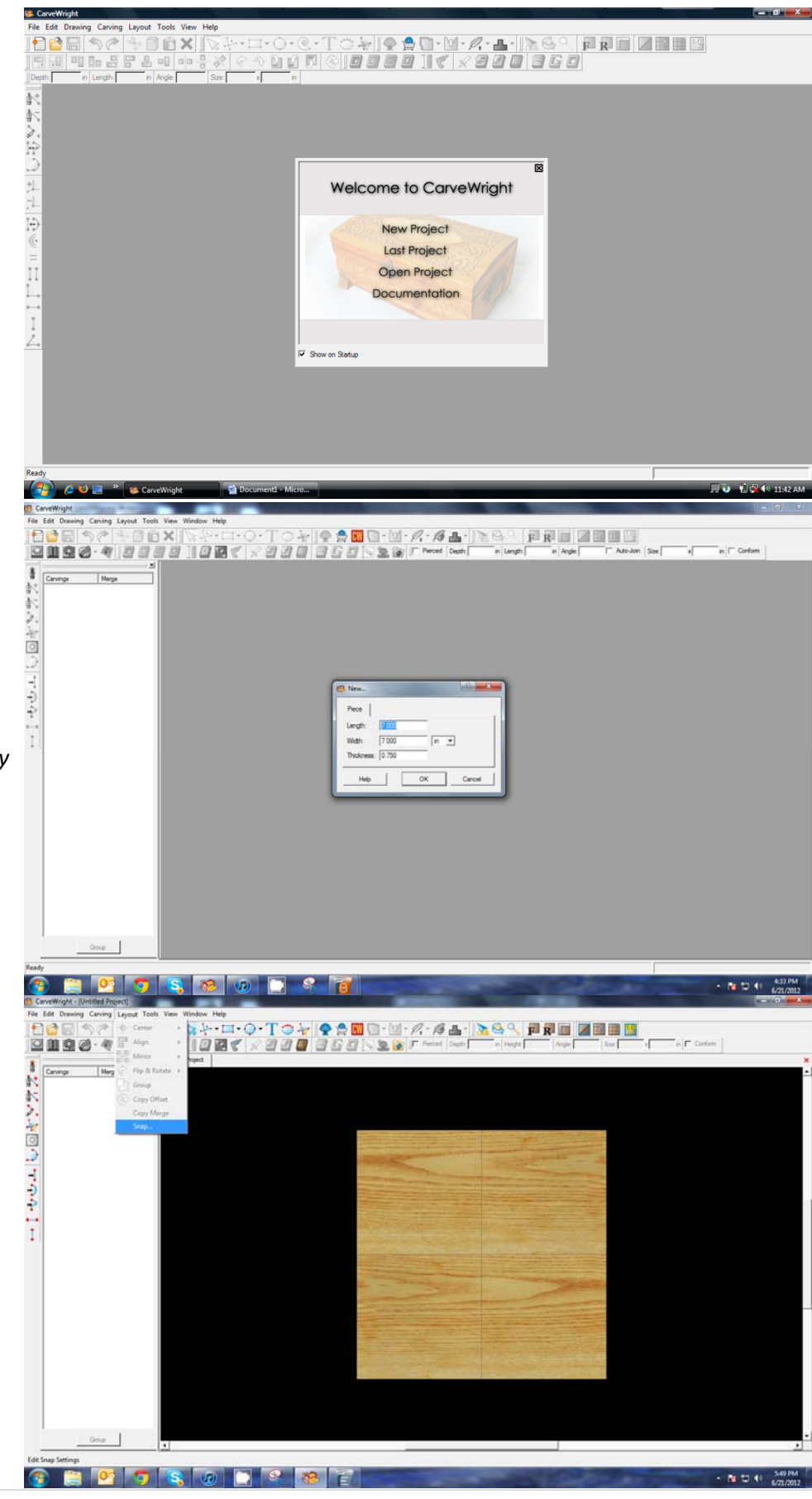

 $\checkmark$  SNAP TO GRID

Snap Interval should be .5 inch interval by default.

Check boxes:

- Snap to grid
- Snap to edges
- View grid
- View Bezier Control Points (should already be selected as default)

Click ok

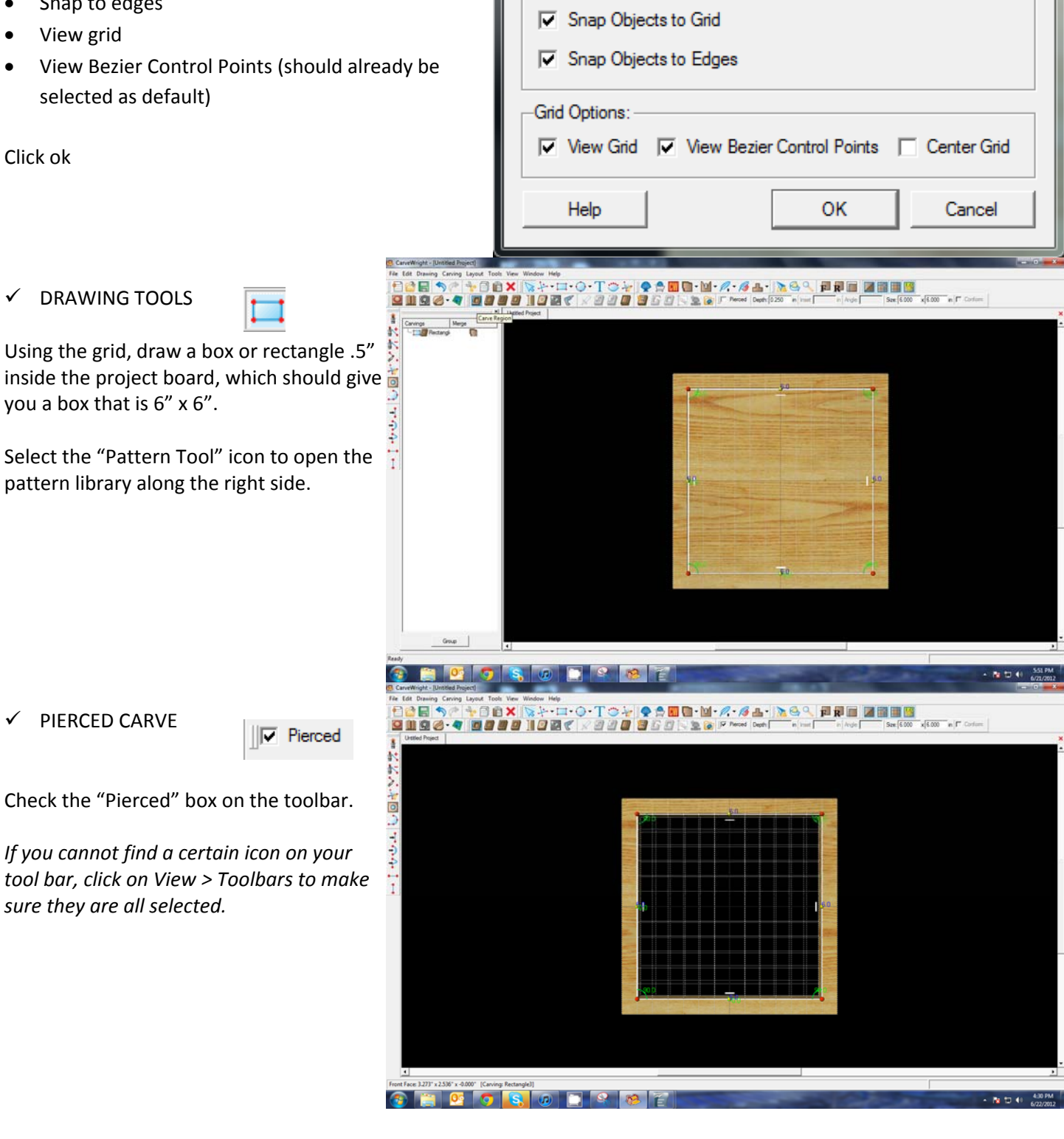

Snap to Grid

Snap Options:

Snap Interval: 0.500

-2

 $\mathbf{x}$ 

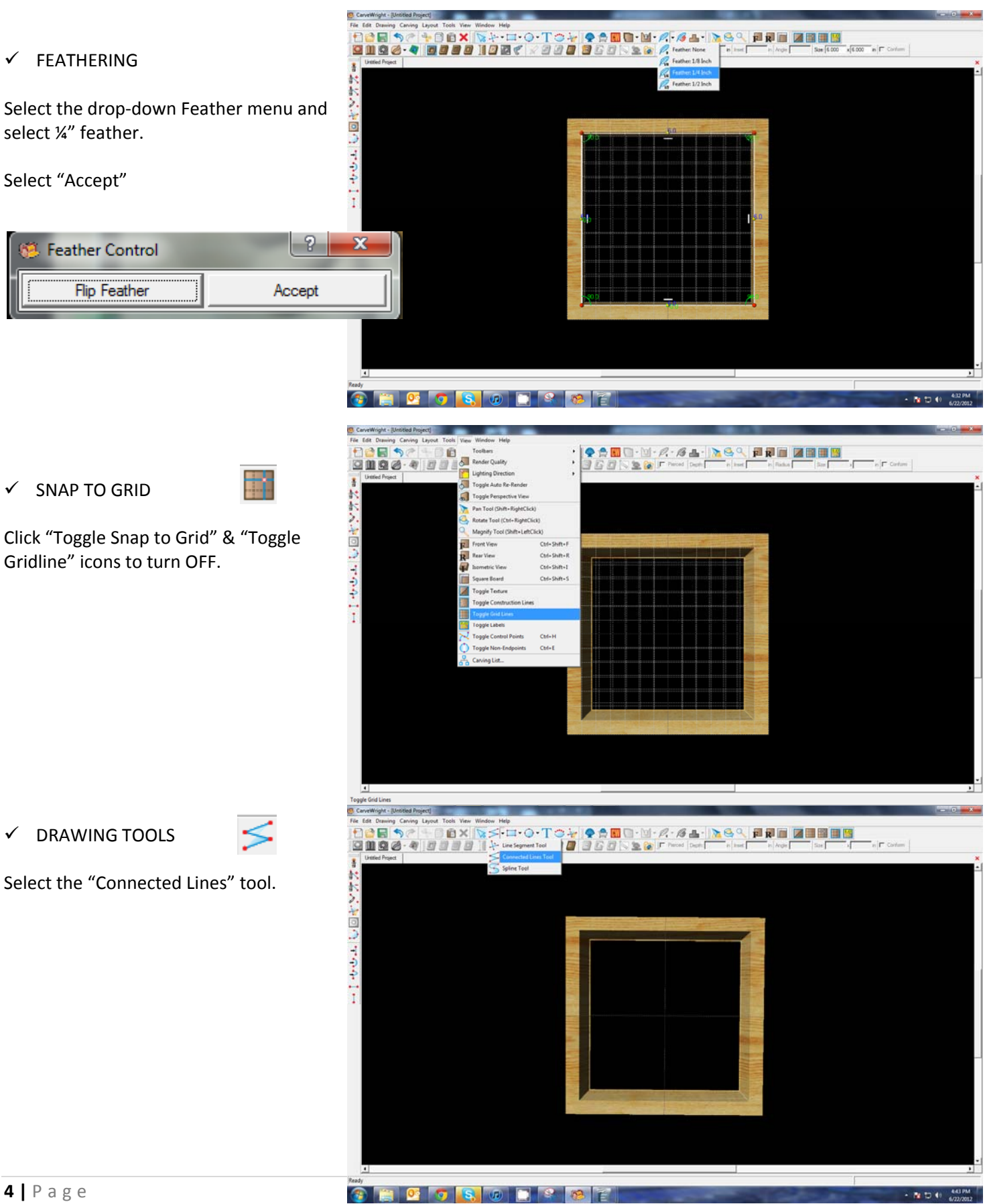

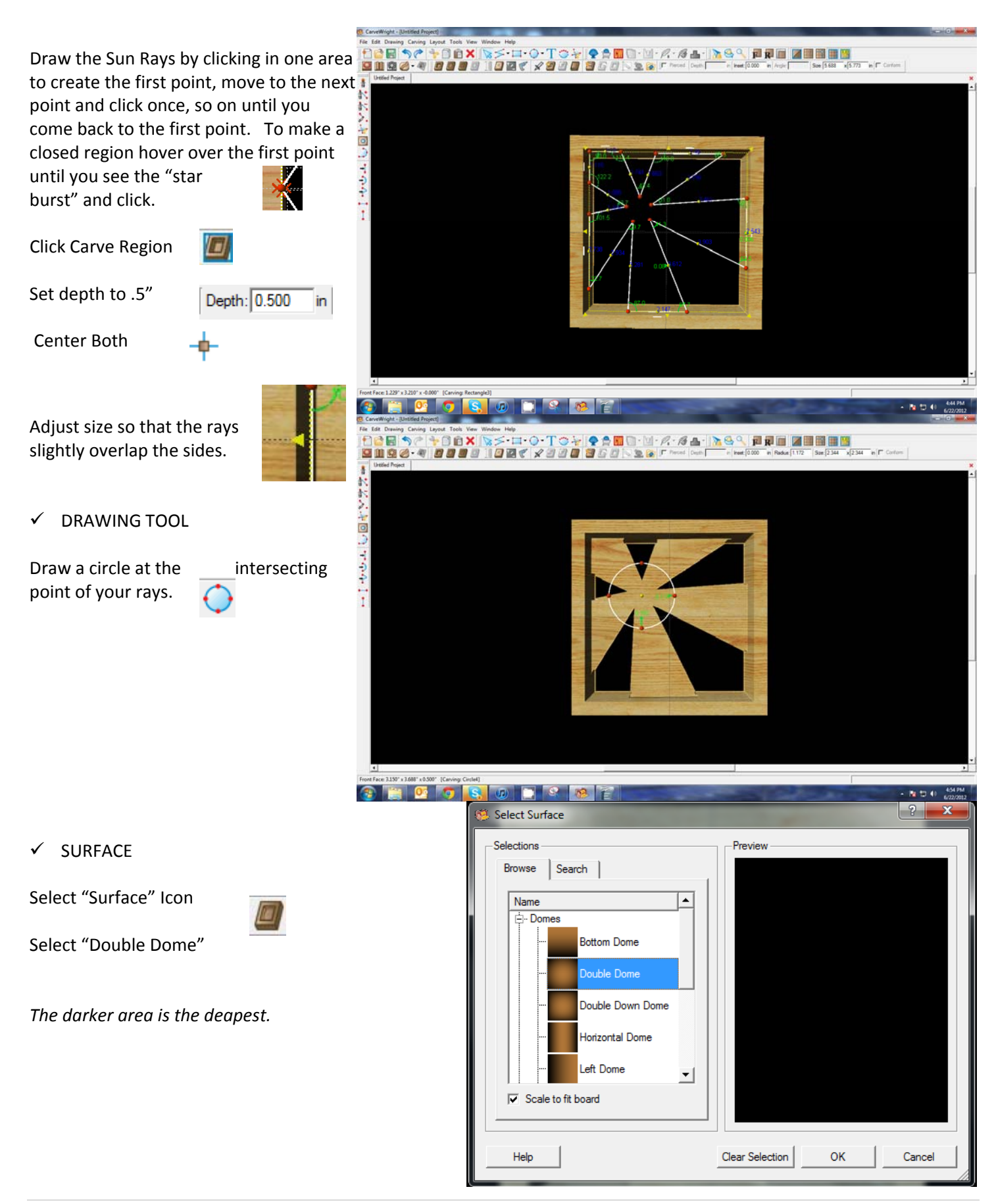

## $\checkmark$  FINE TUNING

Set Depth to .06"

Set Height to 300.

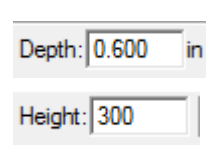

シンクライブ

# 8088 - 802 102 2020 820 820 820<br>8088 - 808 809 800 800 800 ● 合岡 ロ - 図 - A - A -B - D - C - C - 国東 国 国 国 国 国<br>南 C 2011 - G 2n F Persel Depth (500 - m Header 500 - Pedan (172 - Spe (234 - x 234 - m F Corter)

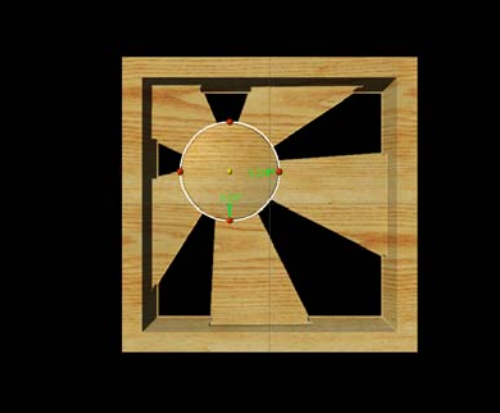

### $V$  LAYERING PATTERNS

*Patterns merge with one another and can be arranged using even the same pattern by overlapping, changing the orientation and varying the size, height and depths you can create your project.*

# $\checkmark$  PATTERN PLACEMENT

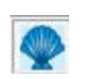

Select the "Pattern Tool" icon to open the pattern library along the right side.

Select "cloud" under "Season Patterns" in **Forther Day of Little Patter** your Favorites library from the summer folder.

Place on project board.

Copy & Paste to add another cloud.

 $\checkmark$  FLIP & ROTATE

Right click on the second cloud and select Flip Horizontally.

Resize larger than the first cloud and position slightly overlapping first cloud.

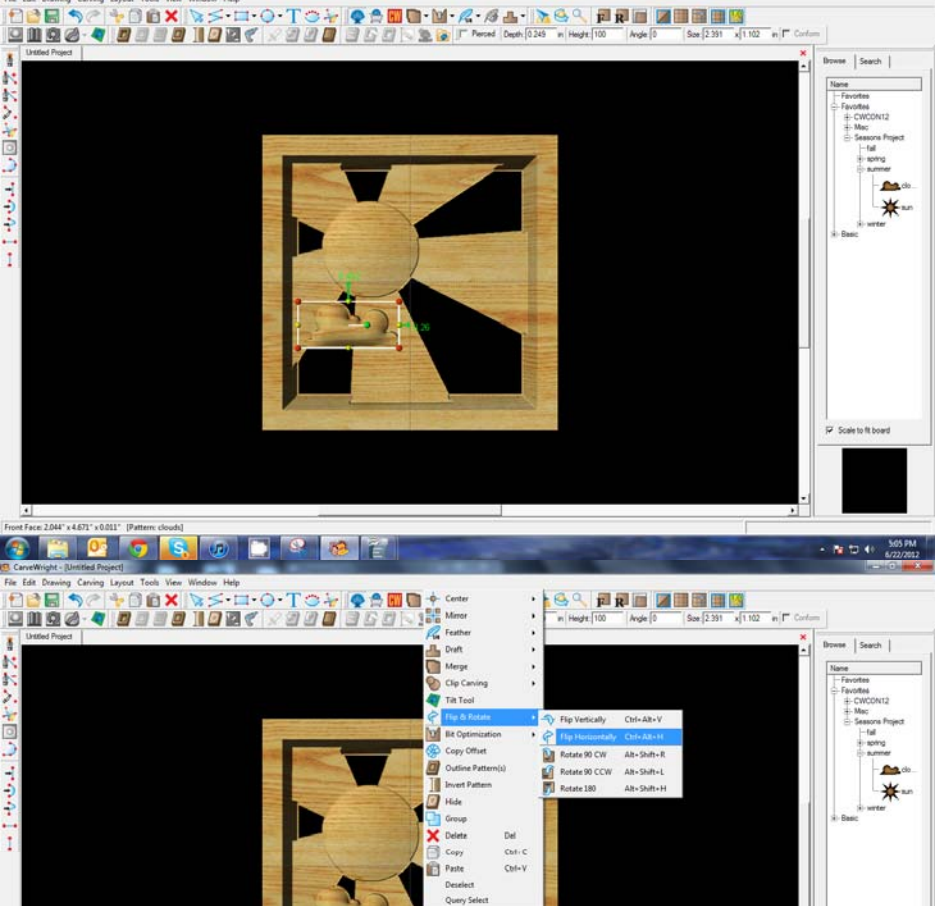

- N 12 4 522 PM

**CHODSON PRE** 

Adjust the depth of the larger cloud to .45" and the height to 50.

Depth: 0.450 in Height: 50

Right Click on the larger cloud; then paste and move to the upper right quadrant of the project.

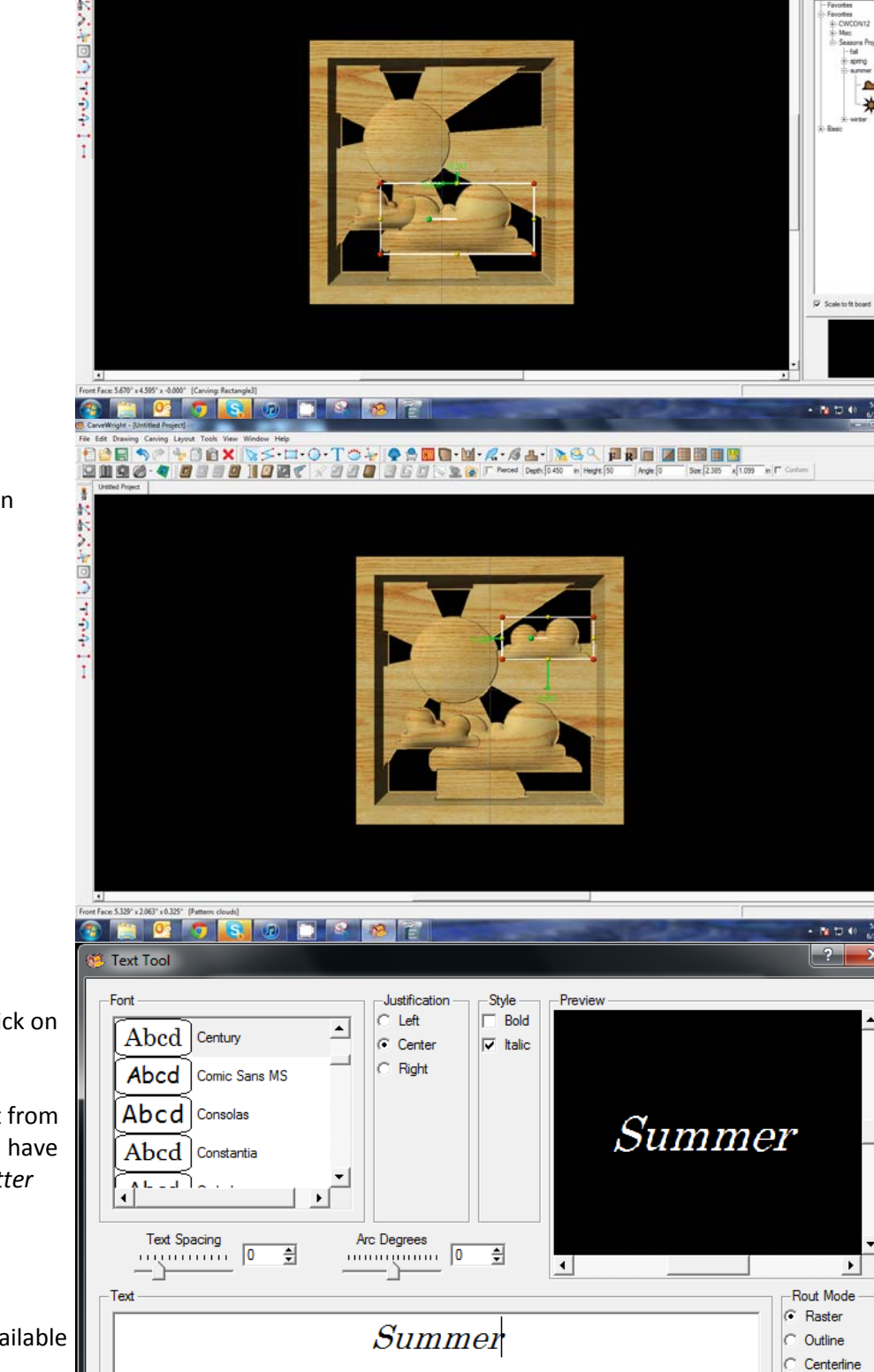

Browse | Search

**Craig to de June** 

 $\left| \cdot \right|$ 

CenterlineV2

Cancel

OK

 $\checkmark$  TEXT TOOL

Next, select the "Text Tool" and click on board.

Text dialog box will appear. Select from any of the true type fonts that you have on your computer. *Some work better than others.*

Type the word "Summer"

Select "Raster" from one of the available Rout Modes.

Help

Center Horizontally

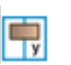

Position the word to go across the Sun and into the Sunray. The entire word should have a background behind it.

Set Text Depth to .04"

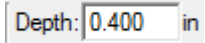

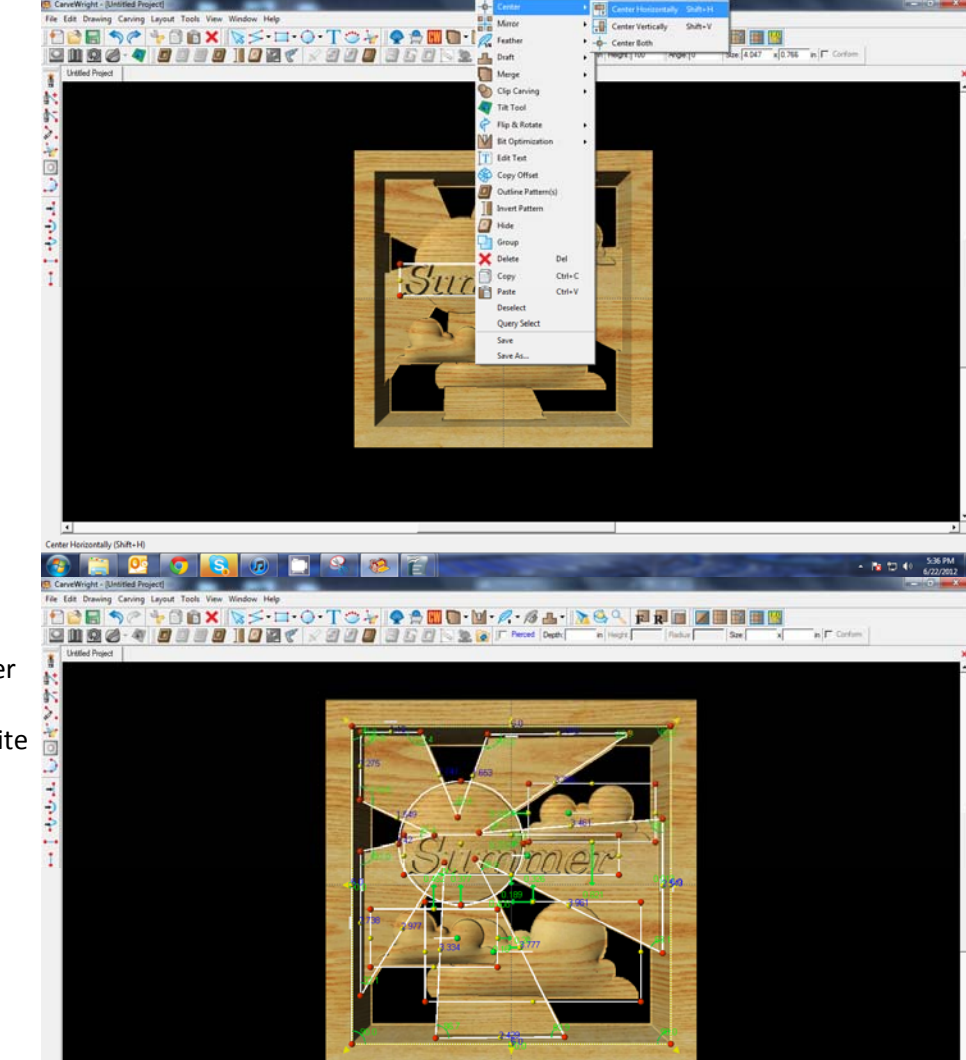

 $\checkmark$  SELECT ALL

Select all by clicking once on one corner and then holding down the mouse button, drag your mouse to the opposite corner. *You can also right‐click on the board (no element selected) and then select Select All.*

With everything selected, click on the "DRAFT" drop‐down menu and apply a "Small Draft".

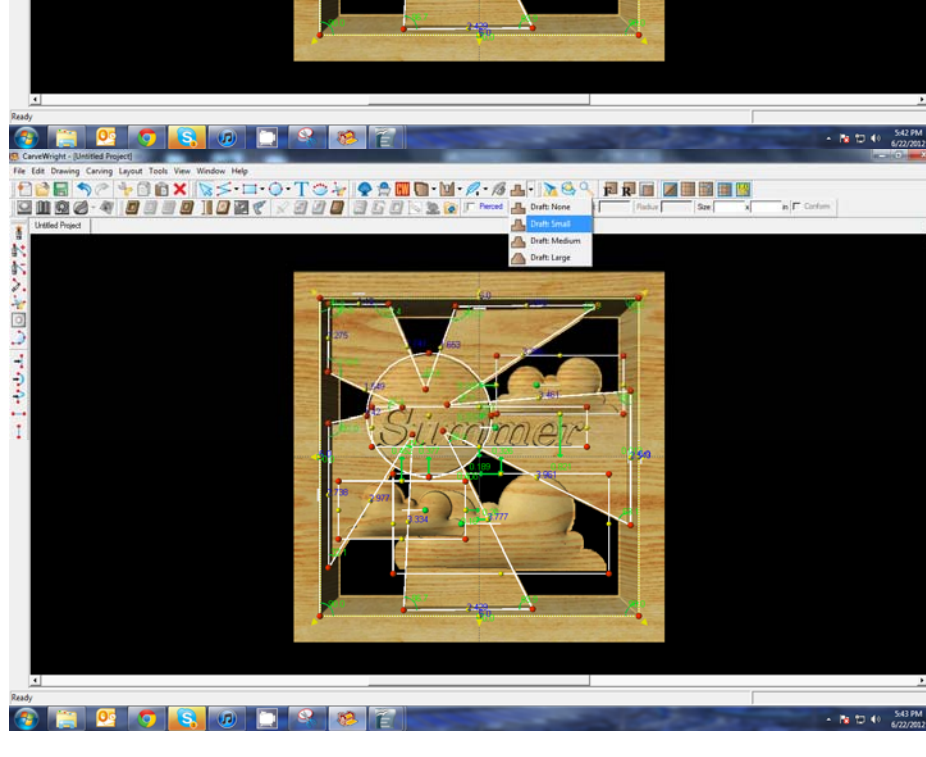

With just the word selected, apply a MEDIUM draft.

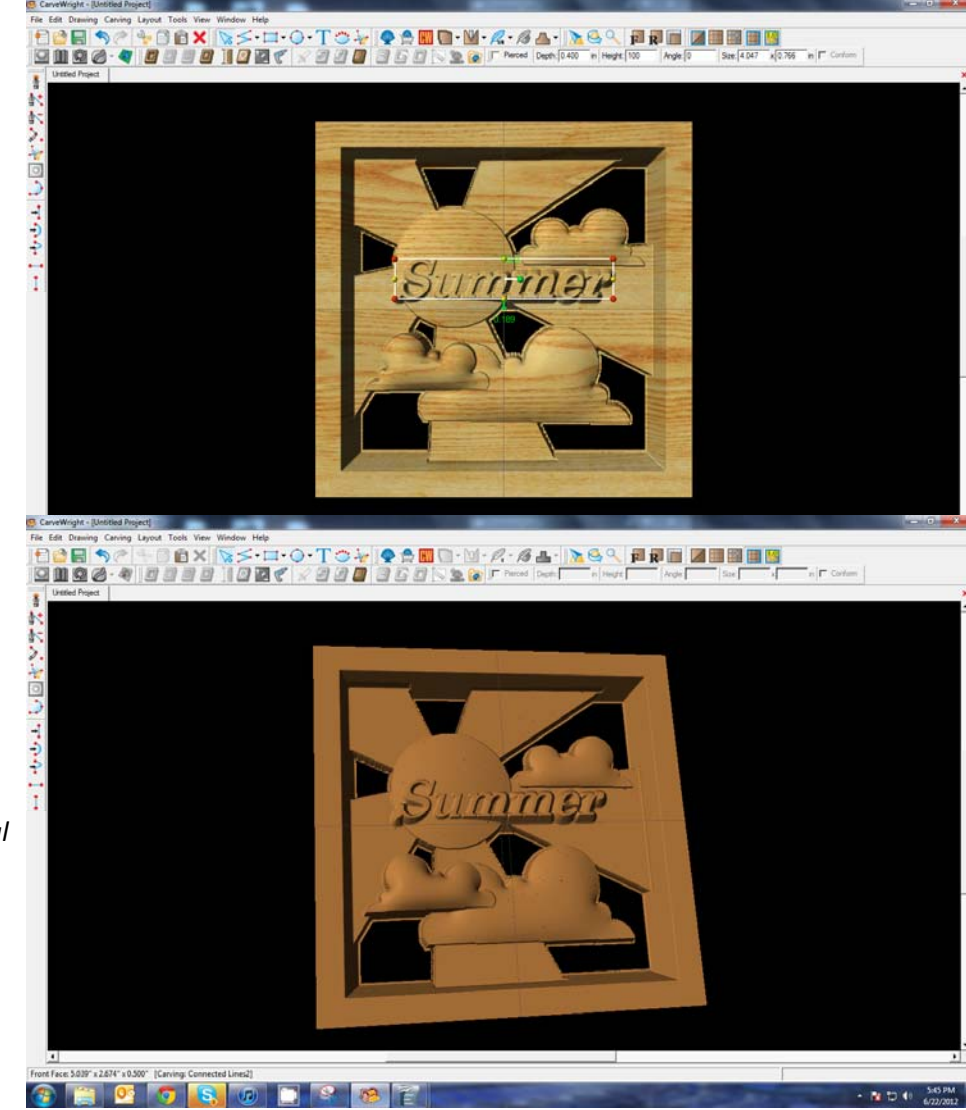

# 9 BOARD SETTINGS

Go to View > Toggle Texture to remove wood grain for better viewing.

*Also look at View > Board Settings > Stain/Finish to see how you can change the Wood Type/Stain or Wood Finish. This is a great way to present a proposal to a potential customer.*

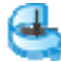

Rotate or zoom in on your project to view it from different angles and make any necessary adjustments.

### **REMEMBER THESE FUNCTIONS FROM PREVIOUS STEP‐BY‐STEP PROJECTS**

 $\checkmark$  MANAGING DATA

Select "File" > "Save"

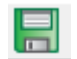

#### **\*\*\*\*\*IMPORTANT\*\*\*\*\***

Once a project is uploaded to a memory card, it cannot be brought back from the memory card into the software. Always SAVE YOUR PROJECT on your hard drive. A Projects folder is recommended and you should know where you **saved it.**

### $\checkmark$  UPLOADING TO MEMORY CARD

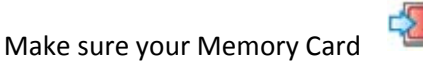

& Programmer are properly attached via your USB port, Select "File" > "Upload" to save to your memory card.

Select Quality Setting

- ¾ *DRAFT*
- ¾ *NORMAL*
- ¾ *BEST*
- ¾ *OPTIMUM*

These settings determine the number of passes the machine makes to carve your project. The more lines the better the surface finish. Make your decision based on material type, fondness of sanding vs. machine time, & test carve vs. final. *Notice the estimated carving time differs by quality setting.*

Name Your Project

*Example: Summersun\_B\_3h30m (recognizable name\_quality setting\_estimated time to carve)*

Click "Upload"

NOTE: Actual board to be placed in machine should be 7" longer or you should use a sled that has 3.5 extra inches on each end to STAY UNDER THE ROLLERS.